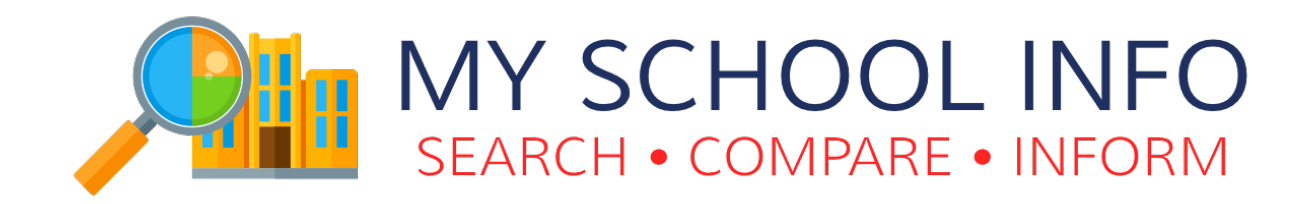

# JANUARY 2017 ENHANCEM ENTS

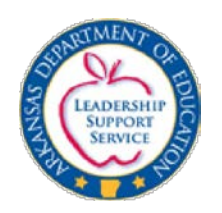

Arkansas Department of Education Four Capitol Mall, Little Rock, AR 72201 Copyright © 2017. All rights reserved.

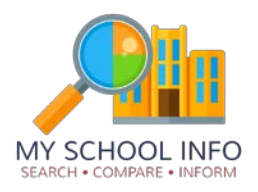

## TABLE OF CONTENTS

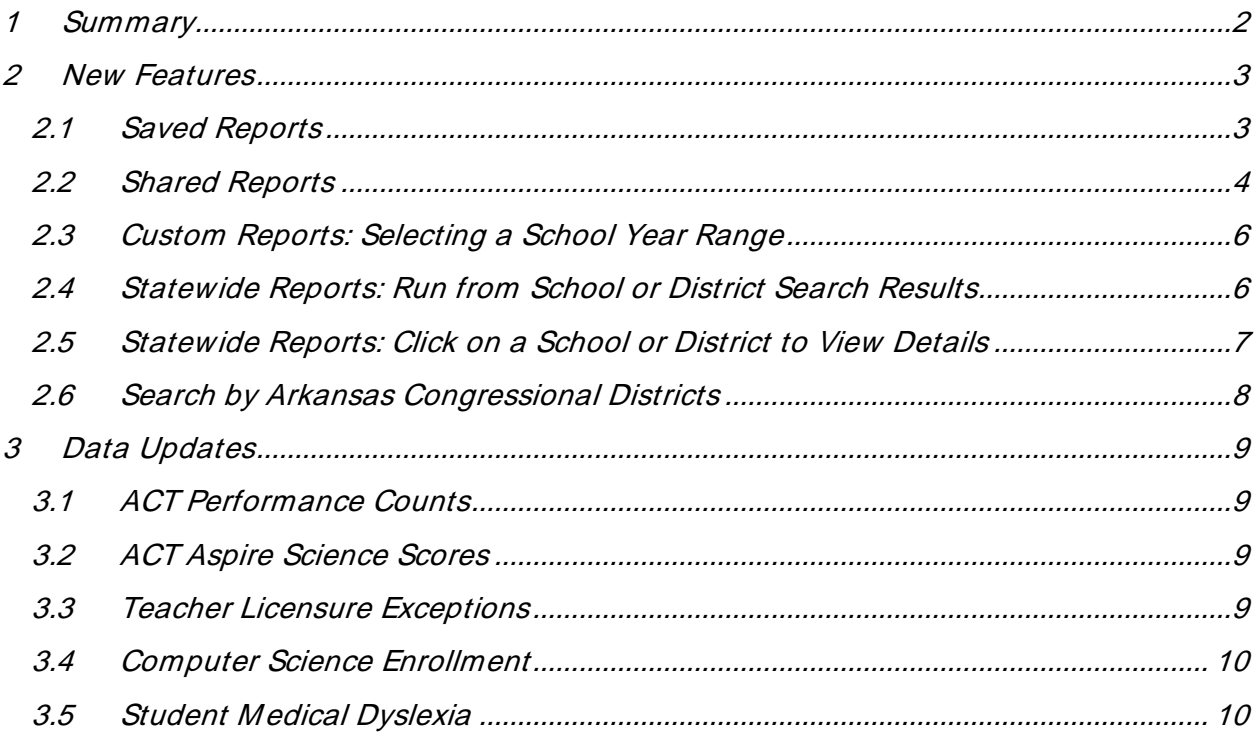

 $\mathcal{I}$ 

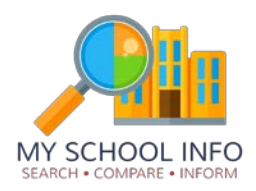

## <span id="page-2-0"></span>1 SUMMARY

The January 2017 update of My School Info provides several new features and additional data sets.

After logging into the system, authorized users will now see a "My Saved Reports" page which will allow them to save a custom report or statewide report for later use with the " Save Report" feature. Users who are not logged into the system can send a custom report or statewide report to an email address with the " Share Report" feature.

Custom reports have been enhanced with a new slider to choose the year range to run the reports.

Statewide reports can now be limited to a specific list of schools or districts by performing a school or district search and then clicking " Generate Report" . Also, when viewing a statewide report, a school or district can be viewed by clicking on the name of the school or district.

Schools and districts can now be searched by choosing a Congressional District from the main search page.

New data sets available include: ACT Performance Counts which include the number of students tested, ACT Aspire Science scores, teacher licensure exceptions, computer science enrollment by course and by grade and race, and student dyslexia counts.

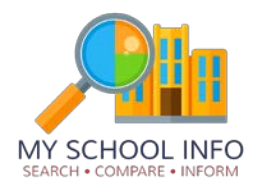

<span id="page-3-0"></span>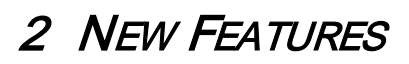

#### <span id="page-3-1"></span>2.1 SAVED REPORTS

The report configuration for Custom Reports and Statewide Reports can now be saved to your account to make it easier to run the reports again later. To use this feature, you must be logged in. You can log in using ADE domain credentials or State Active Directory (SSO) credentials.

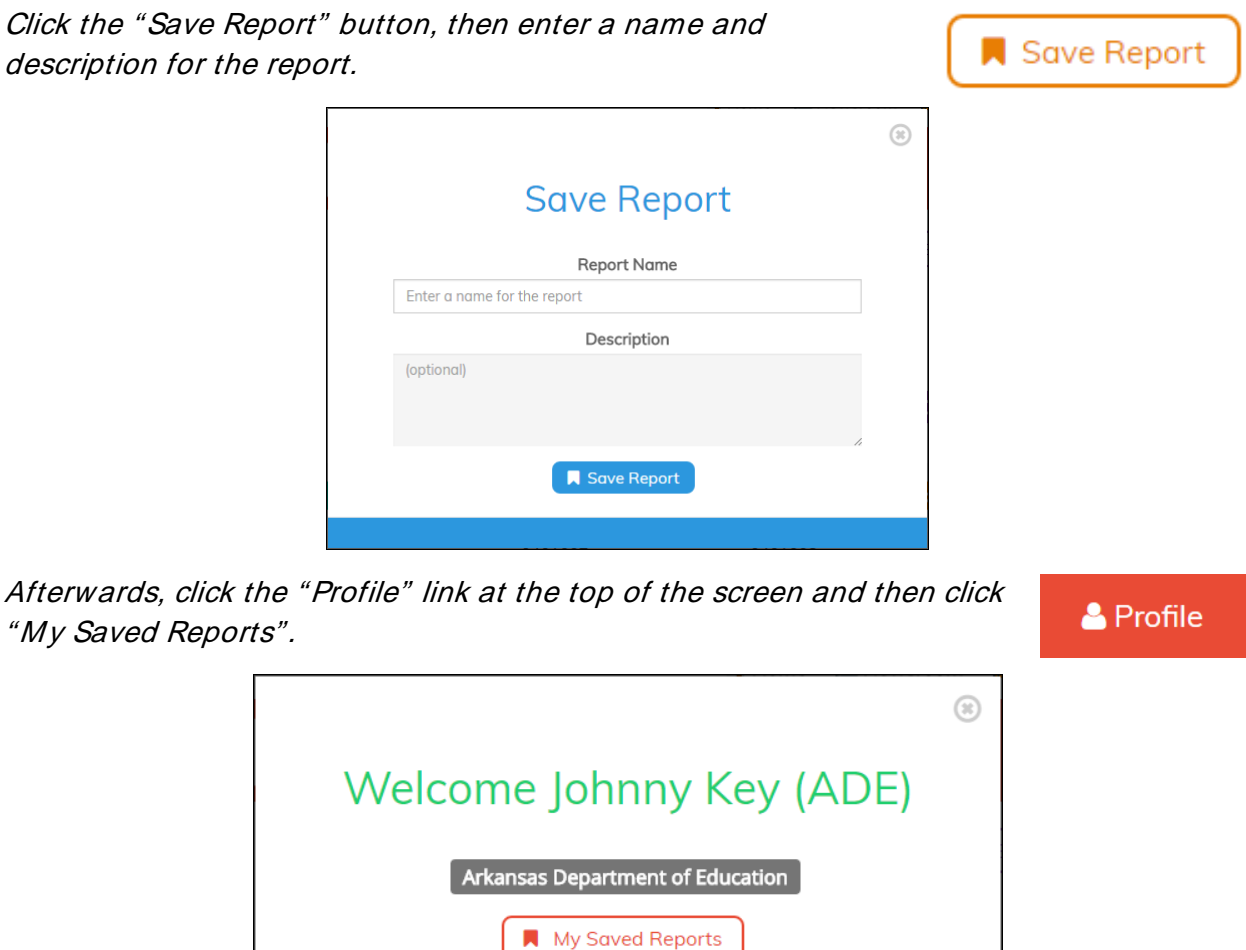

The My Saved Reports page will appear which allow you to view all reports you have saved. From this screen, you can load that saved report and optionally edit the report configuration before running the report again.

 $\qquad \qquad \blacksquare$  <br> Logout

3

Rev 122716B

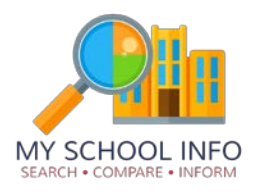

#### **My Saved Reports**

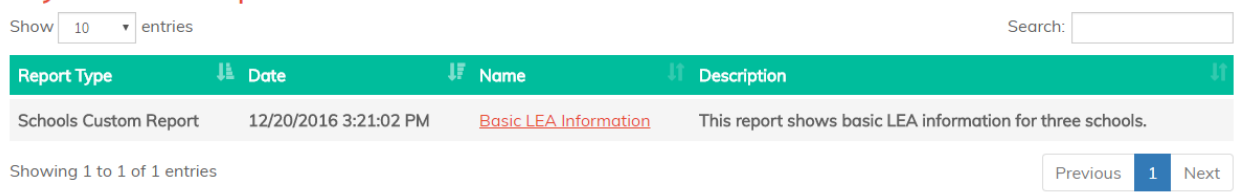

#### <span id="page-4-0"></span>2.2 SHARED REPORTS

Similar to the Saved Reports feature, the " Shared Reports" feature allows users who are not logged into the system to save a report by sending a link to either their own e-mail address or to others.

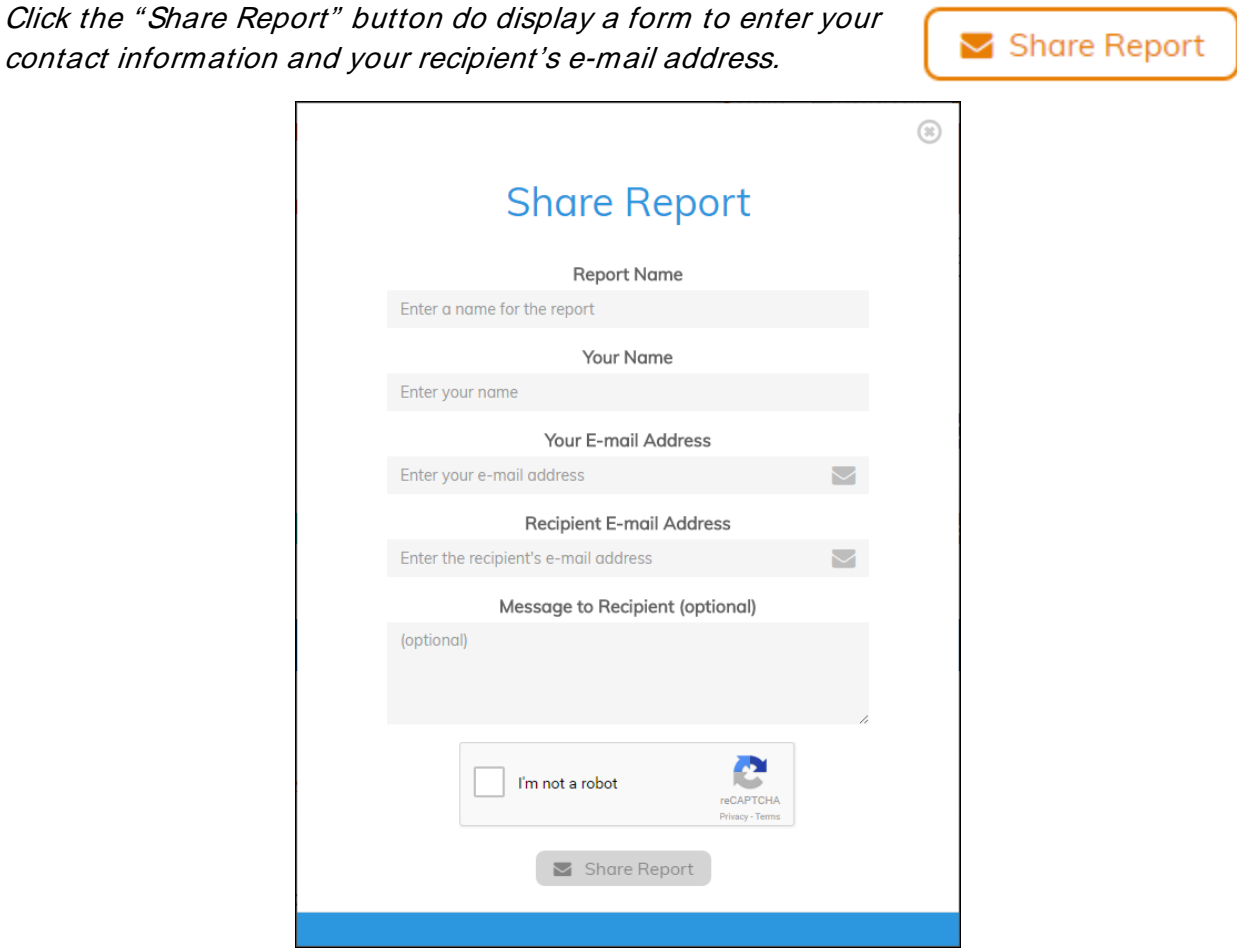

After filling out the details and fulfilling the security check, a link to the report will be sent to the recipient via e-mail.

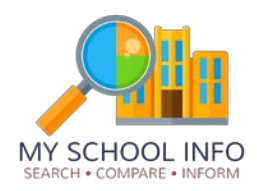

See below for an example of a shared report e-mail.

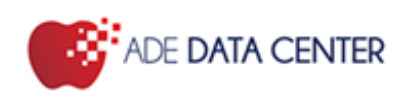

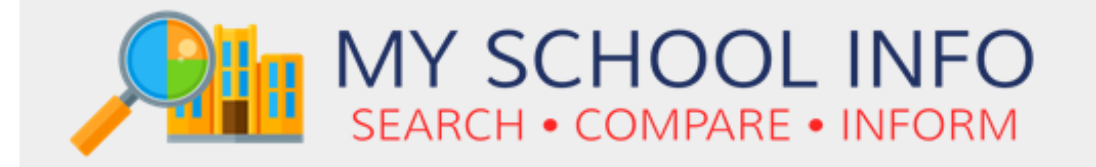

# A report has been shared with you.

Report Name: Basic LEA Information

Report Type: Schools Custom Report

Shared By: Sample User (sender.address@arkansas.gov)

Sent To: recipient.address@arkansas.gov

## Click here to view the report

#### Message:

Here is the report that I told you about!

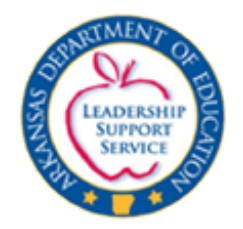

Arkansas Department of Education Four Capitol Mall, Little Rock, AR 72201 Copyright @ 2016. All rights reserved.

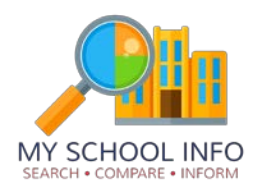

### <span id="page-6-0"></span>2.3 CUSTOM REPORTS: SELECTING A SCHOOL YEAR RANGE

Custom Reports now allow selecting a year range with a slider control. This will allow users to choose a range of more than three school years.

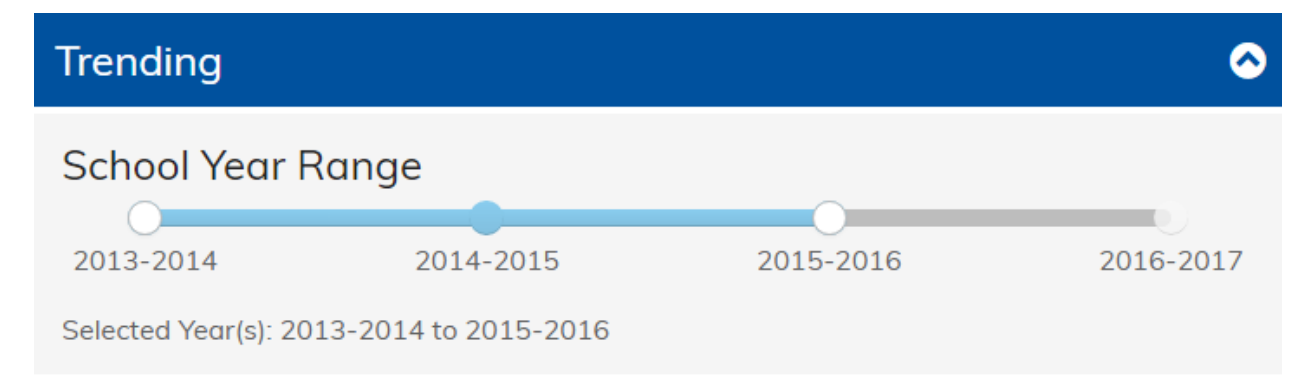

### <span id="page-6-1"></span>2.4 STATEWIDE REPORTS: RUN FROM SCHOOL OR DISTRICT SEARCH RESULTS

There is a new button labeled " Generate Report" at the bottom of the school or district search results page. Clicking this option will allow you to run a Statewide Report with only the schools listed in the current search results. In the example below, 81 schools were found. After clicking the " Generate Report button" and then choosing the fields to display, the Statewide Report was displayed with just these 81 schools. Click the " Remove filter" button to clear the school or district filter and display all schools or districts.

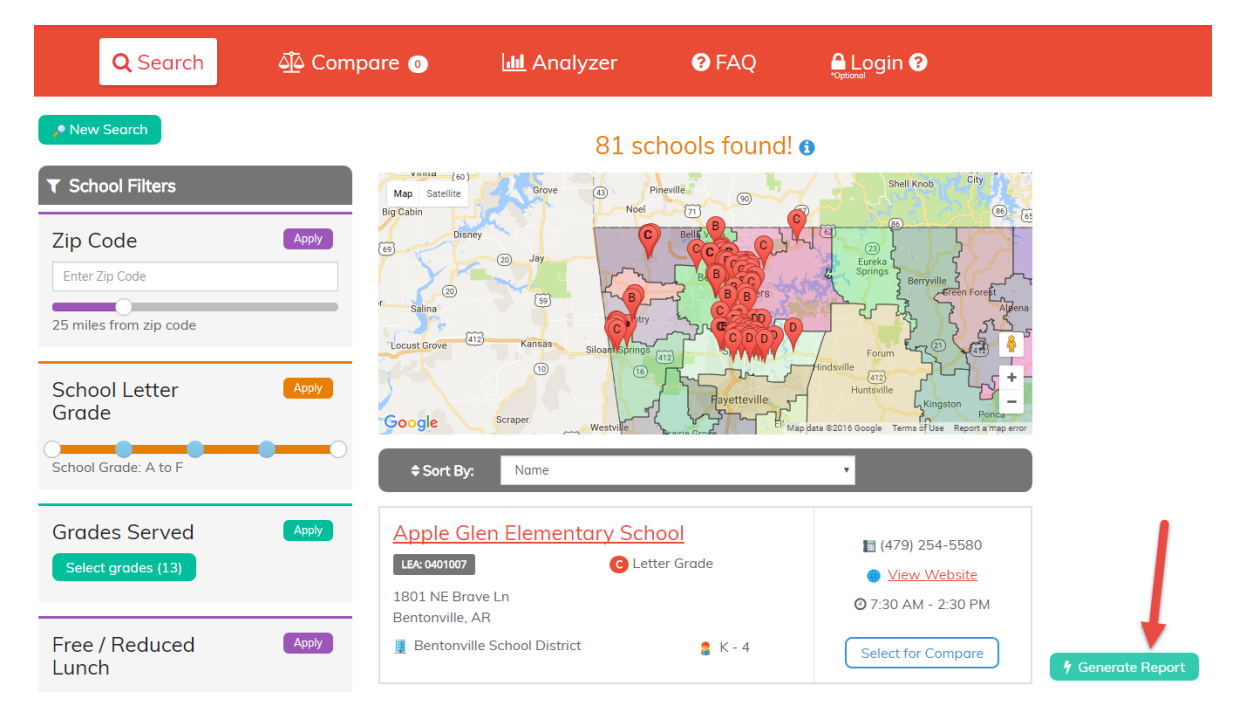

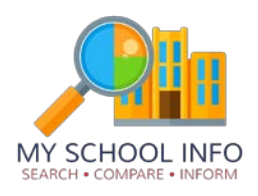

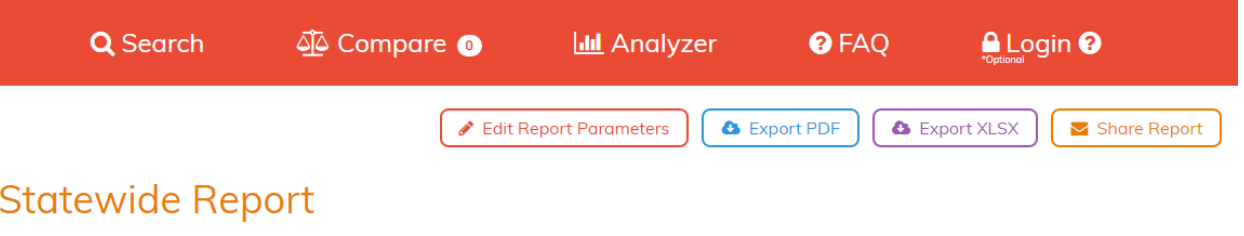

**School Year 2015-2016** 

**X** Remove filter You are currently only viewing data for the 81 school(s) that were found in your search results.

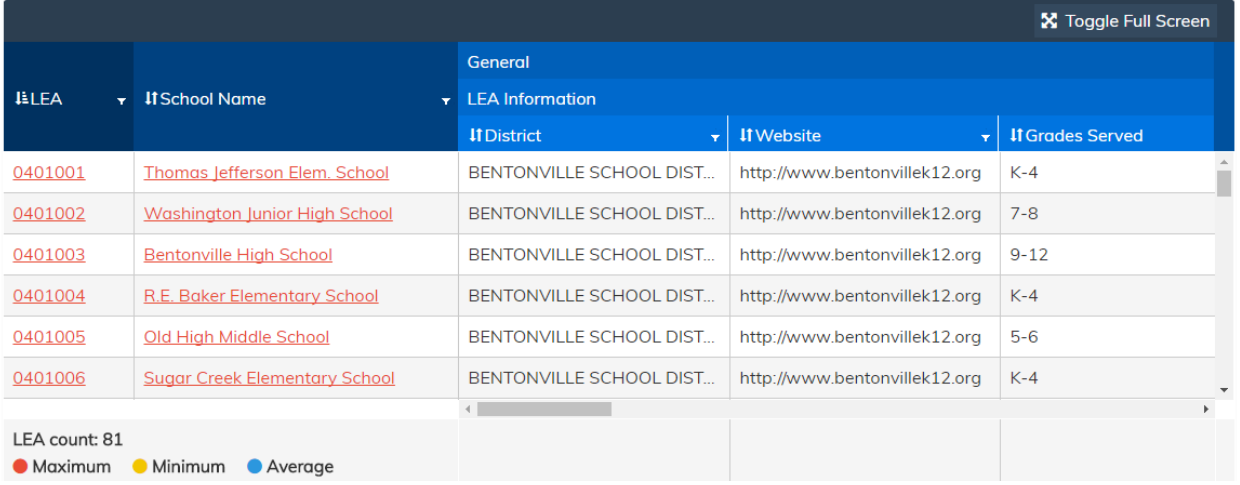

### <span id="page-7-0"></span>2.5 STATEWIDE REPORTS: CLICK ON A SCHOOL OR DISTRICT TO VIEW DETAILS

You can now click on the name (or LEA) of a school or district in the Statewide Report to view that school or district's profile.

#### **Statewide Report**

**School Year 2015-2016** 

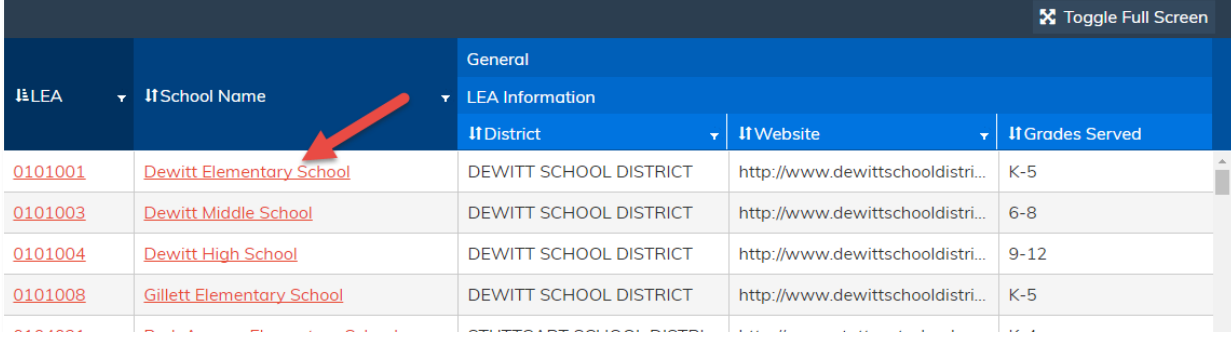

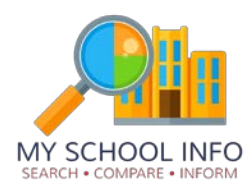

#### <span id="page-8-0"></span>2.6 SEARCH BY ARKANSAS CONGRESSIONAL DISTRICTS

A new search option has been added to search by Federal Congressional District. This search is available for Schools or Districts.

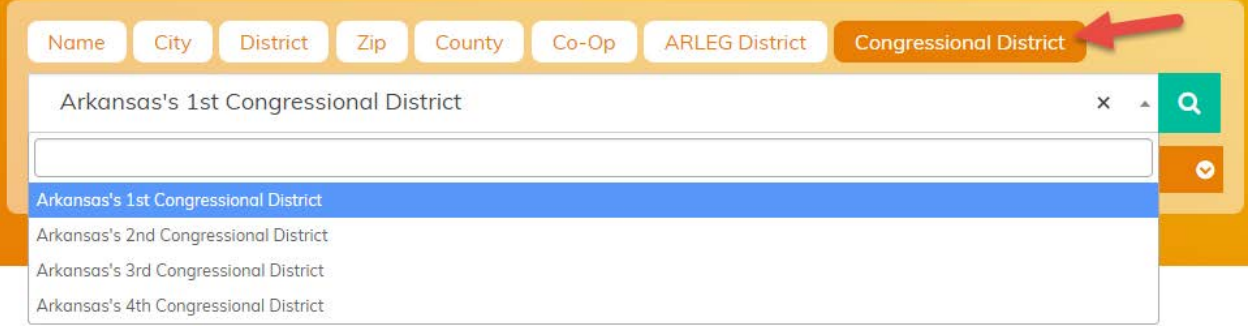

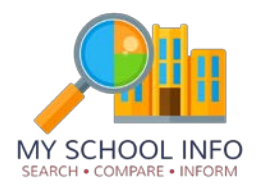

## <span id="page-9-0"></span>3 DATA UPDATES

#### <span id="page-9-1"></span>3.1 ACT PERFORMANCE COUNTS

Two new fields have been added to the ACT group in a new section " ACT Performance Counts":

- Number of Students Tested in Grades 9 through 11
- Number of Students Tested in Grade 12

The ACT Performance section has been renamed to " ACT Performance Scores" .

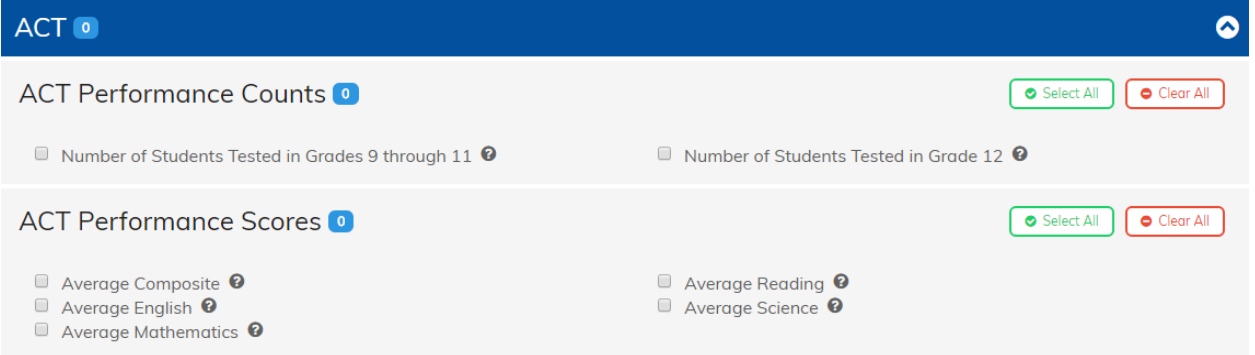

### <span id="page-9-2"></span>3.2 ACT ASPIRE SCIENCE SCORES

A dataset with scores for the ACT Aspire Science assessments have been added for grades 3 through 10.

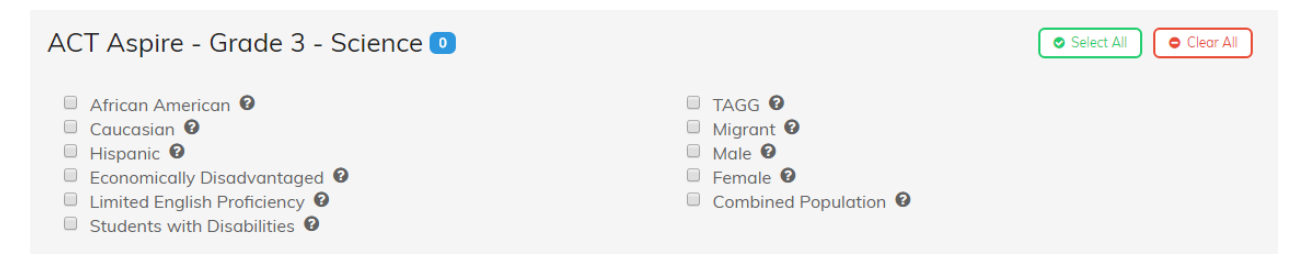

### <span id="page-9-3"></span>3.3 TEACHER LICENSURE EXCEPTIONS

A dataset with counts of teacher licensure exceptions has been added.

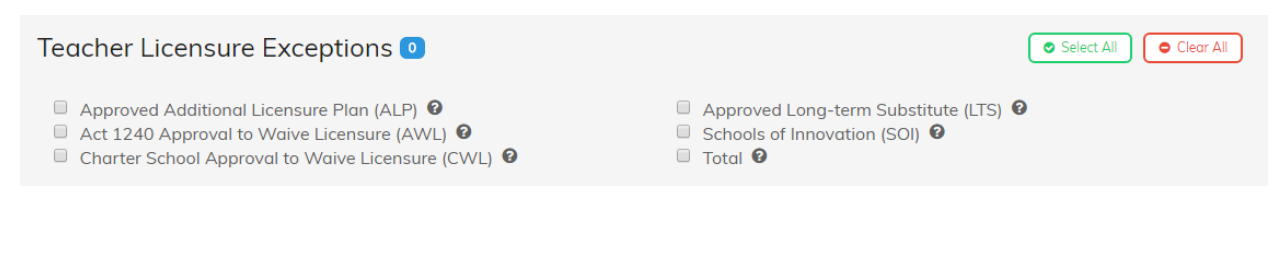

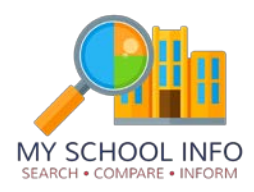

#### <span id="page-10-0"></span>3.4 COMPUTER SCIENCE ENROLLMENT

Datasets showing counts of computer science enrollments by course and computer science enrollments by grade and race have been added.

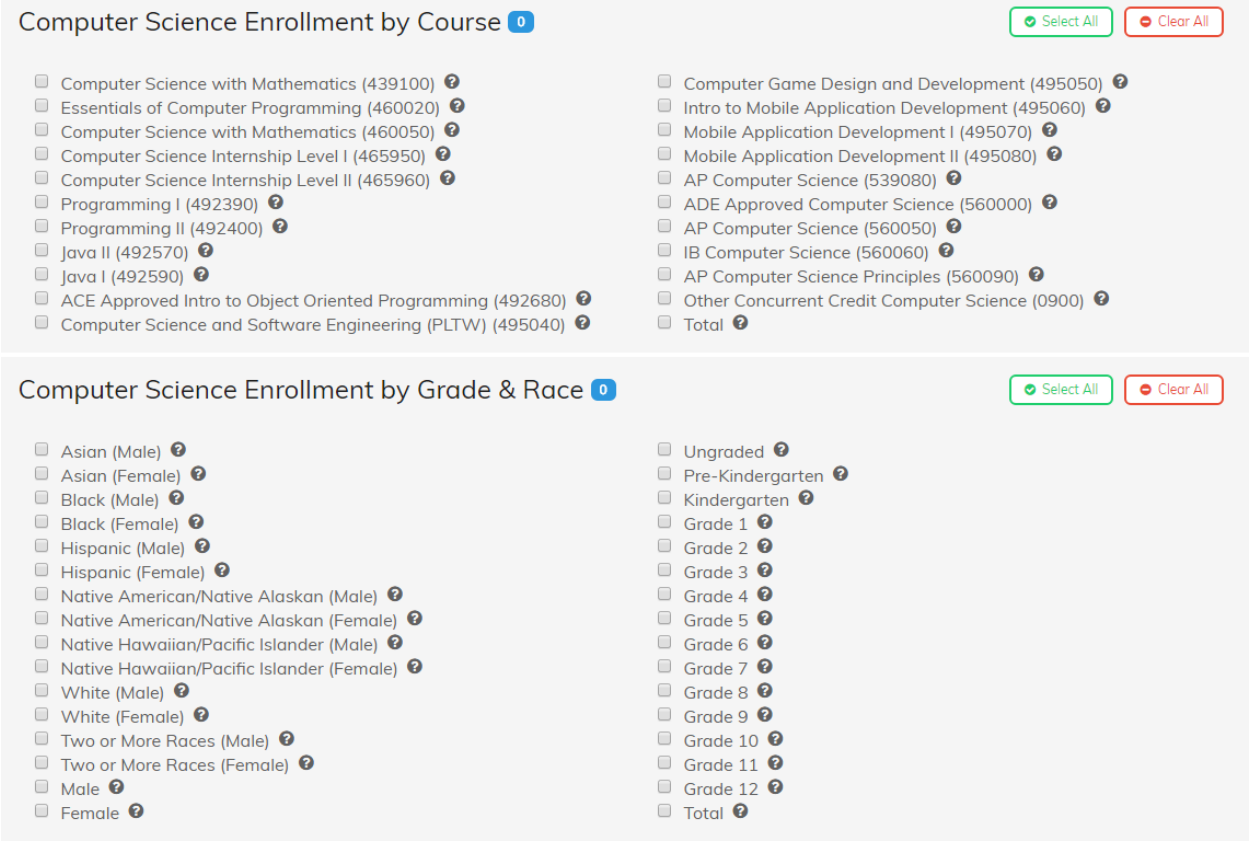

#### <span id="page-10-1"></span>3.5 STUDENT MEDICAL DYSLEXIA

A dataset has been added which includes counts of students with Dyslexia who are or are not receiving therapy.

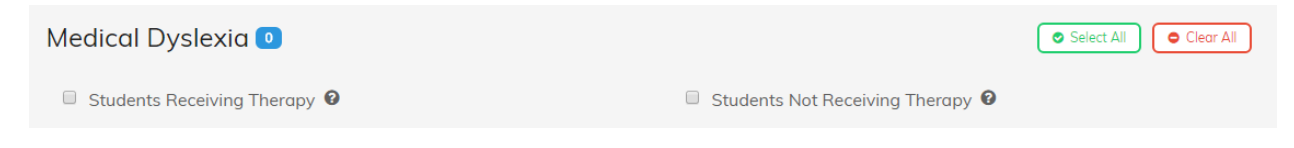